## **VPN Installation Guide – Windows**

Download the latest version of Checkpoint VPN Client from the below website:

https://www.checkpoint.com/quantum/remote-access-vpn/

Navigate to the location where Checkpoint VPN client has been downloaded.

Install the the downloaded software.

Follow the below steps to complete the installation process.

## Click on Next.

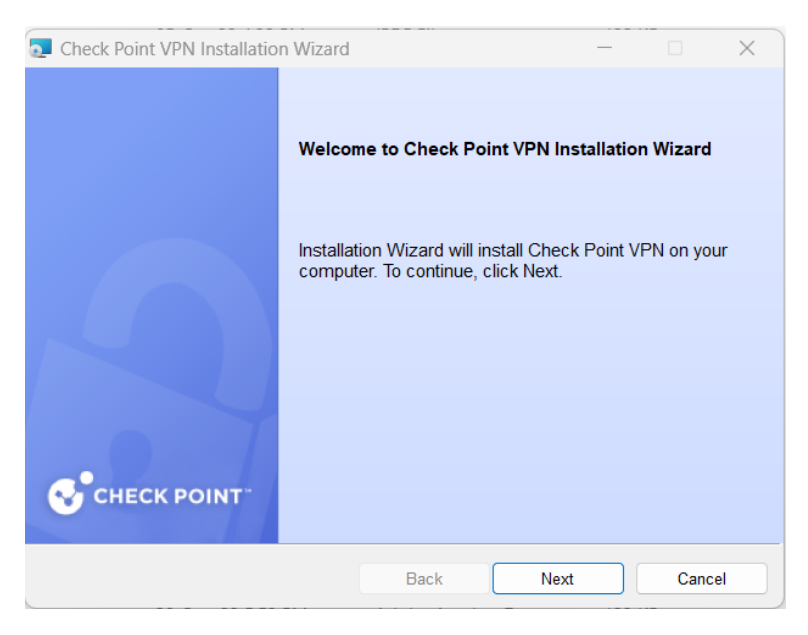

Select Endpoint Security VPN and click on Next.

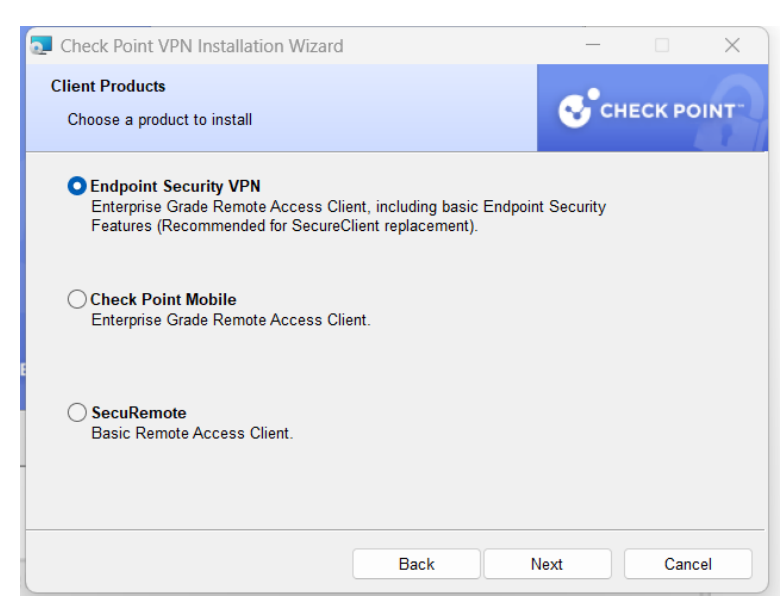

Select I accept and click on Next. Click on Install.

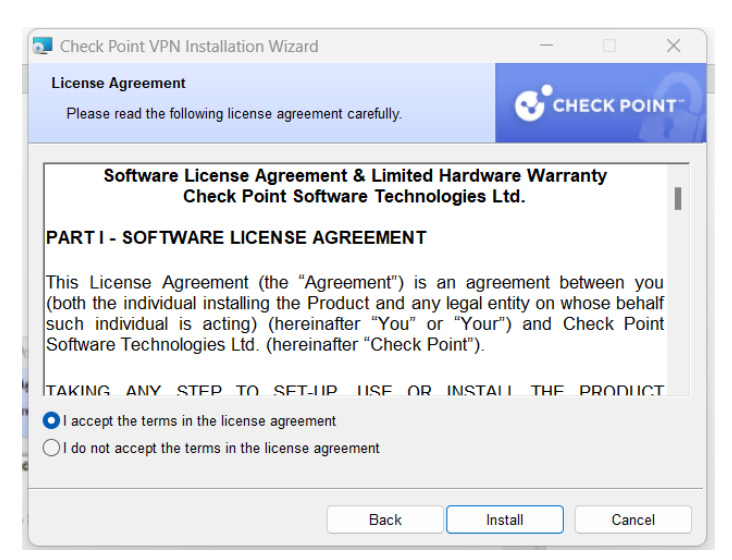

Click on Finish.

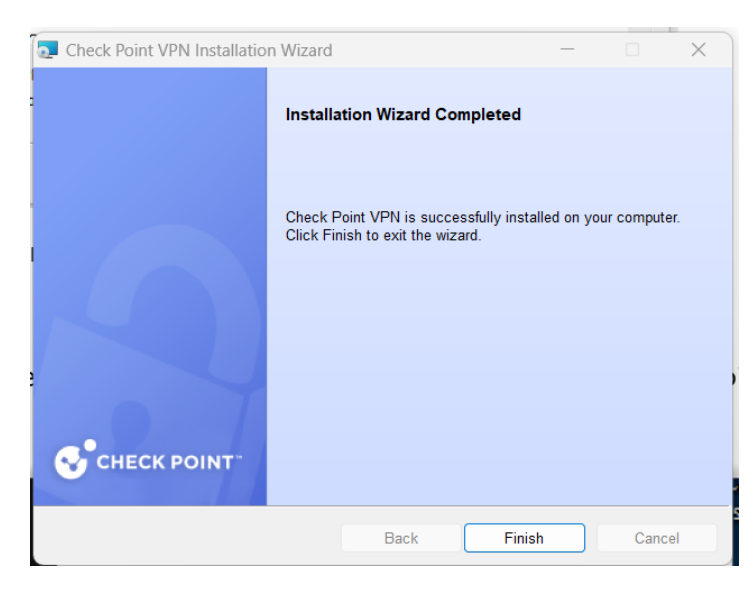

Now let's start the site configuration. Start Check Point Endpoint Security VPN from programs.

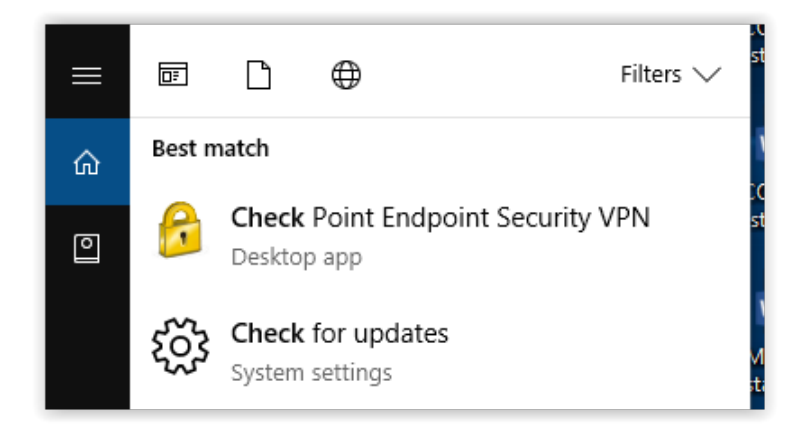

Right-click on the **yellow** icon from the system tray and select Connect.

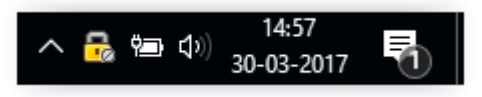

Click on Yes.

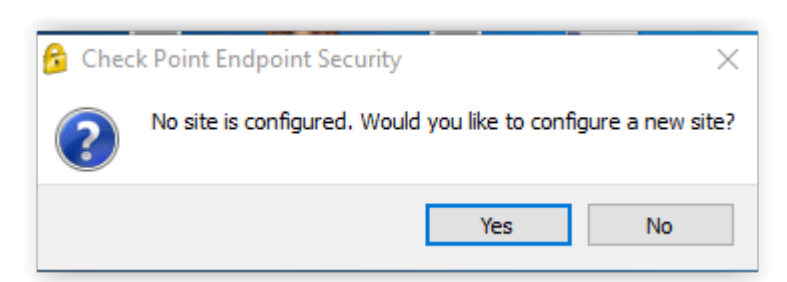

Click on Next.

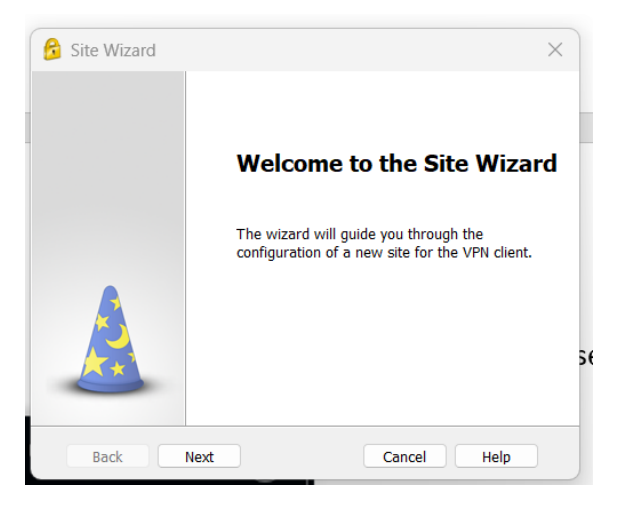

Enter Server address or Name as shown below, then click on Next.

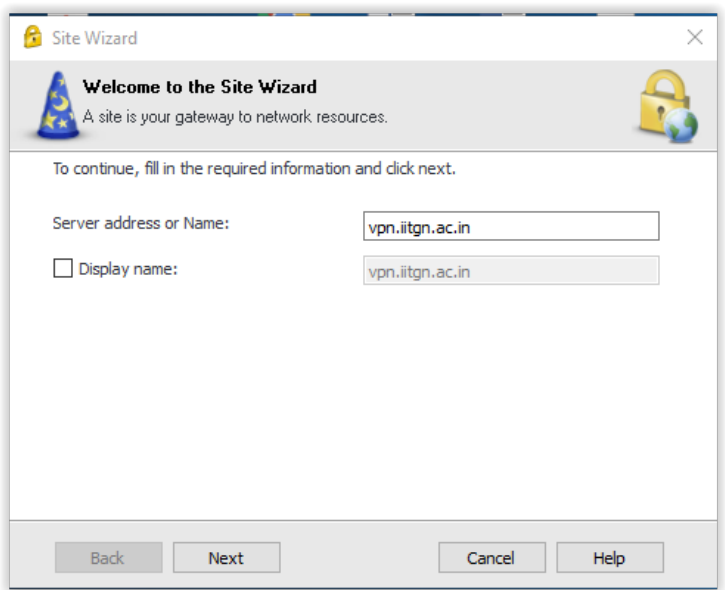

## Click on Finish

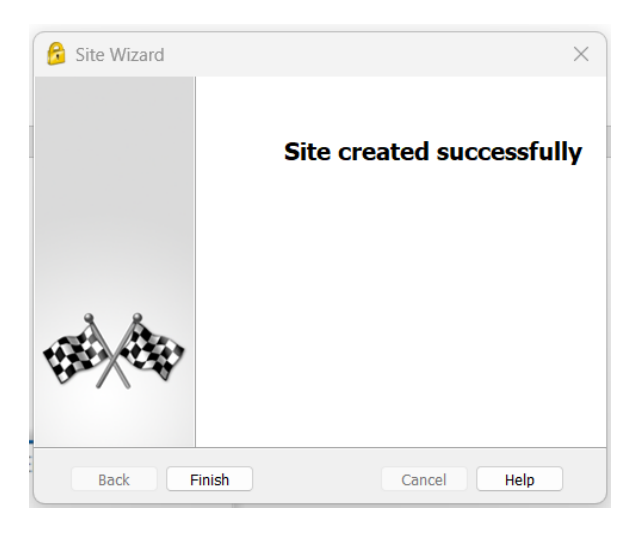

Click on Yes.

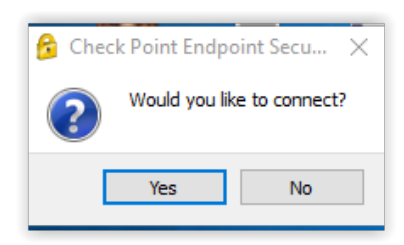

Enter your **Internet Username and Password** to connect IITGN network.

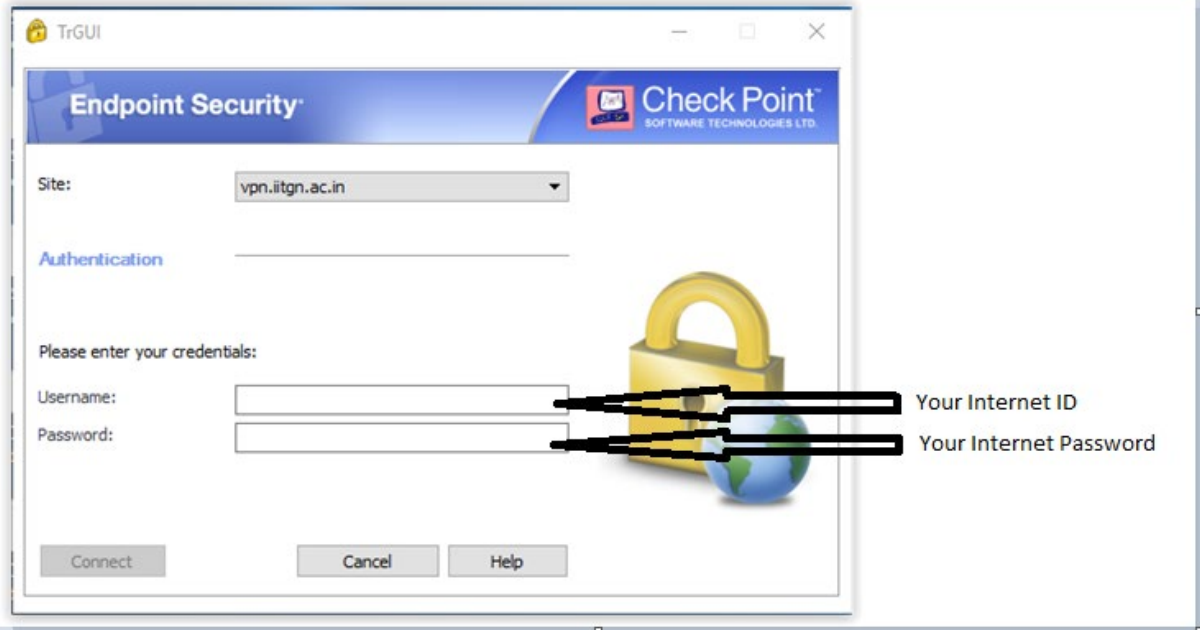

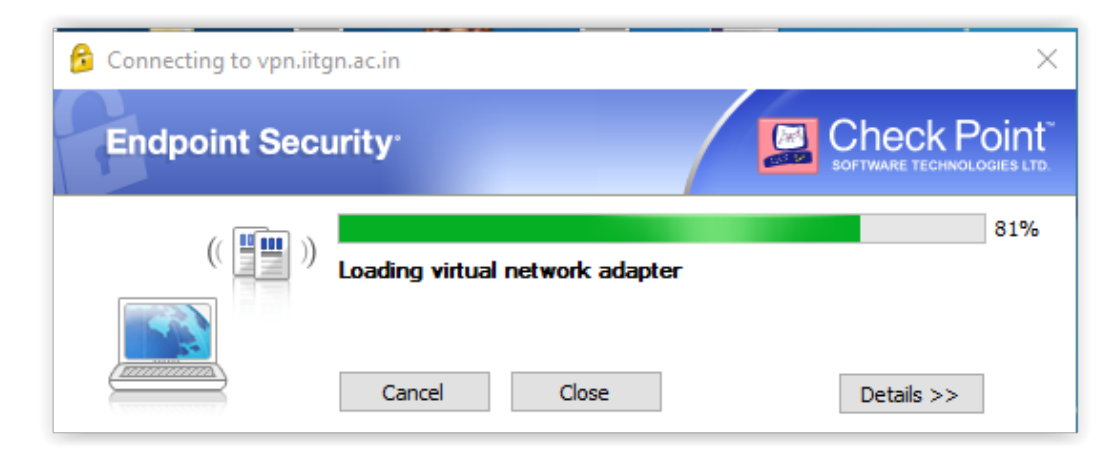

Successful connection message will be prompt. Now, you are connected to the IITGN network.